## Hurley Primary School's Guide - Logging on to Purple Mash

Some parents and students have been struggling to log on to Purple Mash and others have difficulty accessing it for their different children/siblings when using a single device.

## Logging on

1) Type www.welearn365.com in the address bar or click this link

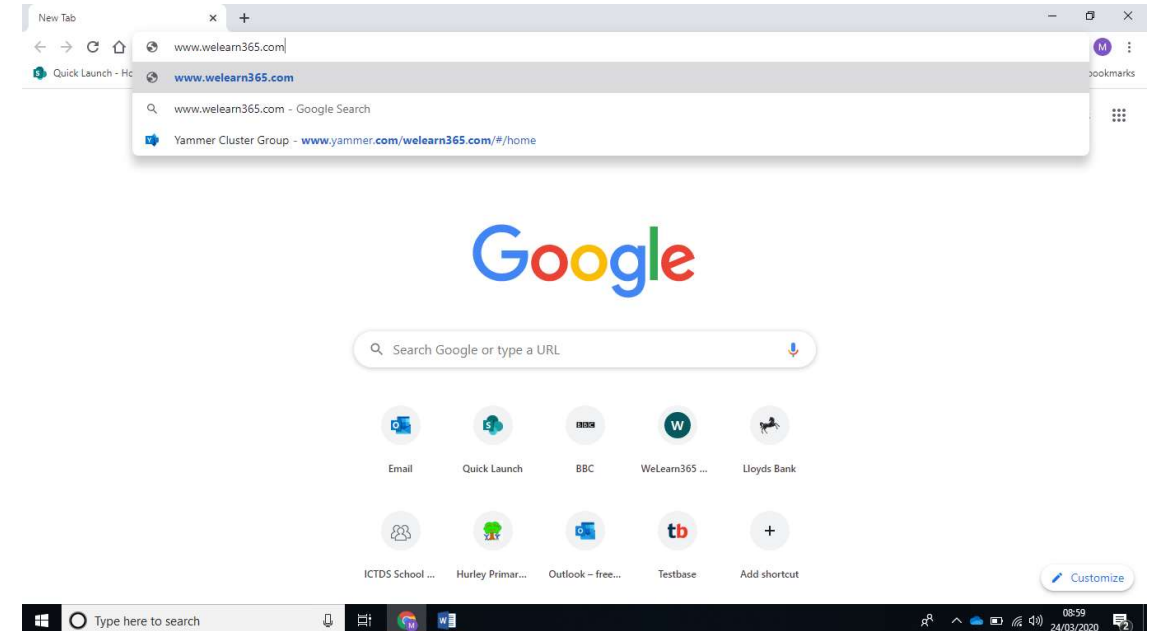

2) Select Hurley Primary School from the list of schools and click Go!

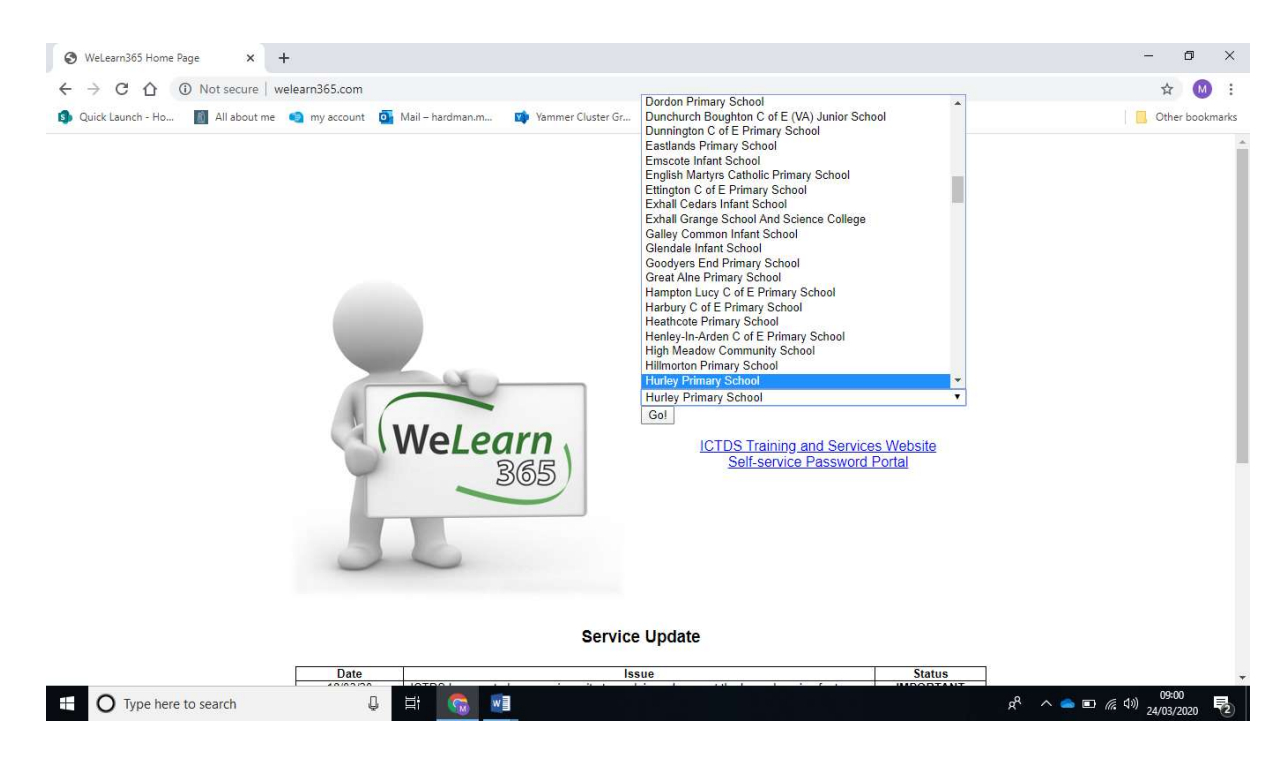

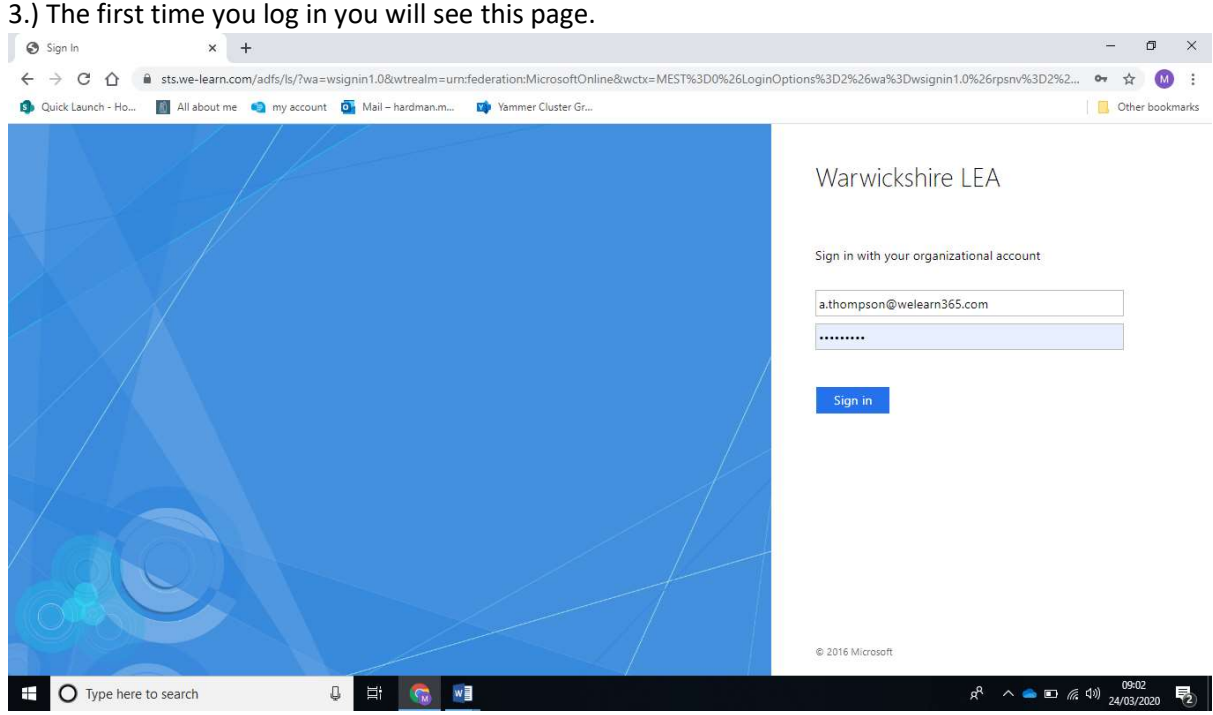

Type in your school login and add @welearn365.com on to the end. Then put in your password. For example: a.thompson@welearn365.com

Normal school login Extra part

 $\hat{\tau}$ 

Now sign in.

4.) This page (or one like it) may appear if this is the first time you have logged on.

Important – if only one child will be using the computer/device, click Yes. This will mean that you won't need to put in your login details each time you access Purple Mash.

However, if you have more than one child using this device, click No. This means each child will be able to login when they need to use Purple Mash.

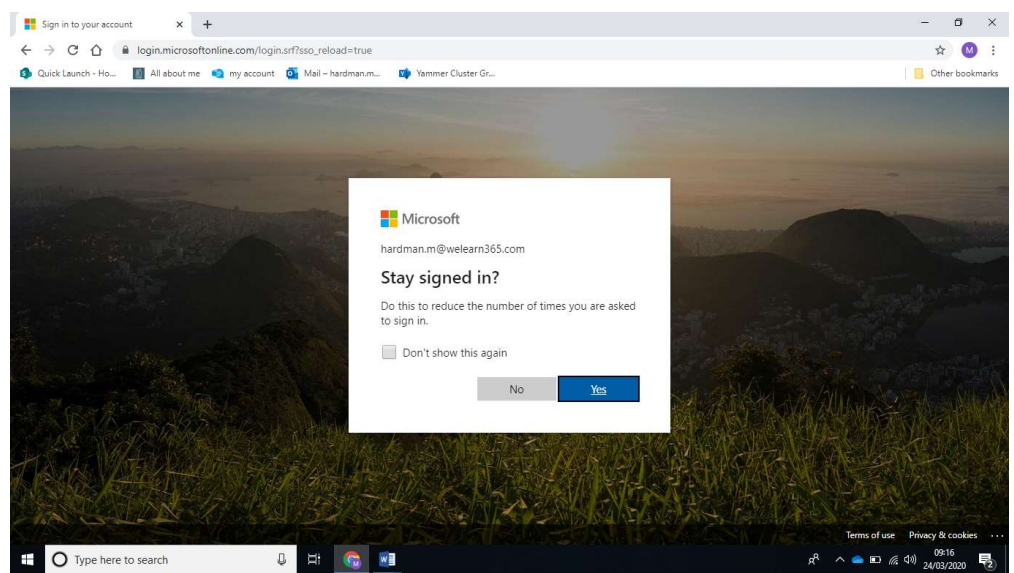

5.) This page should now load which is the Hurley Primary Portal. From here you can click on Purple Mash and you're there.

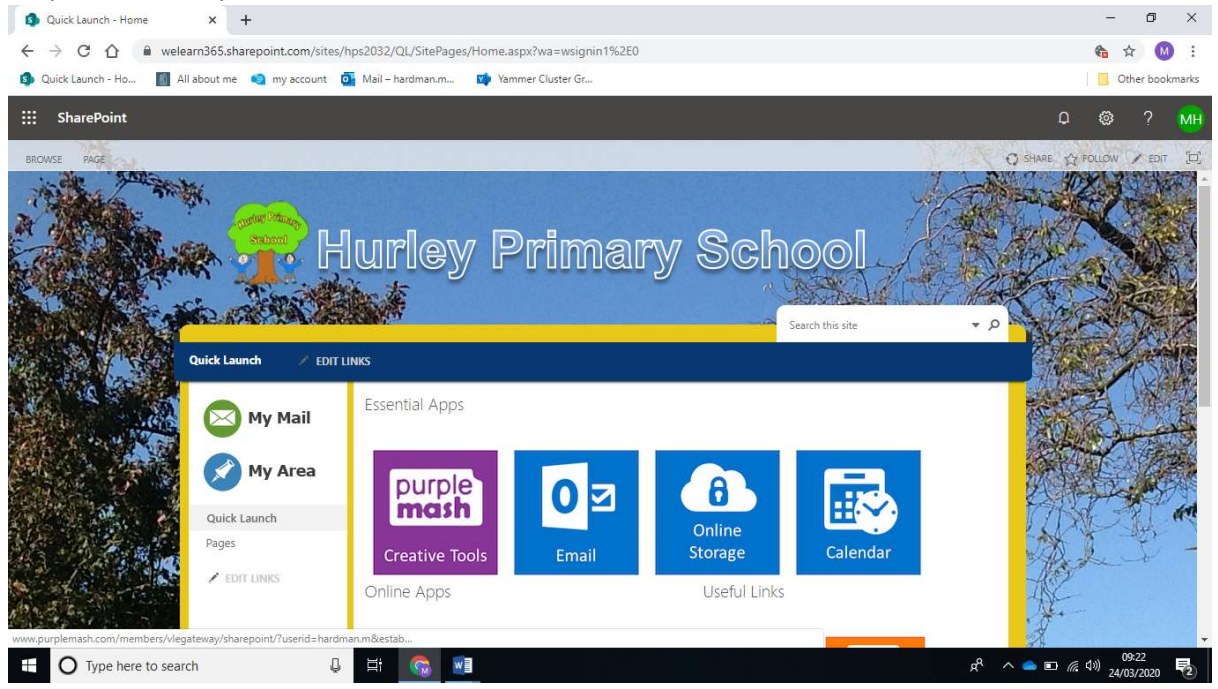

## Section 2

If you are having problems logging on a second child on a device that another child has already logged in on then you will need to sign out and log in again. Follow these steps.

Login to the school portal to get to the page above.

Now click on the two letter in the top right corner. This will most likely be the first letter of your child's name and H for Hurley.

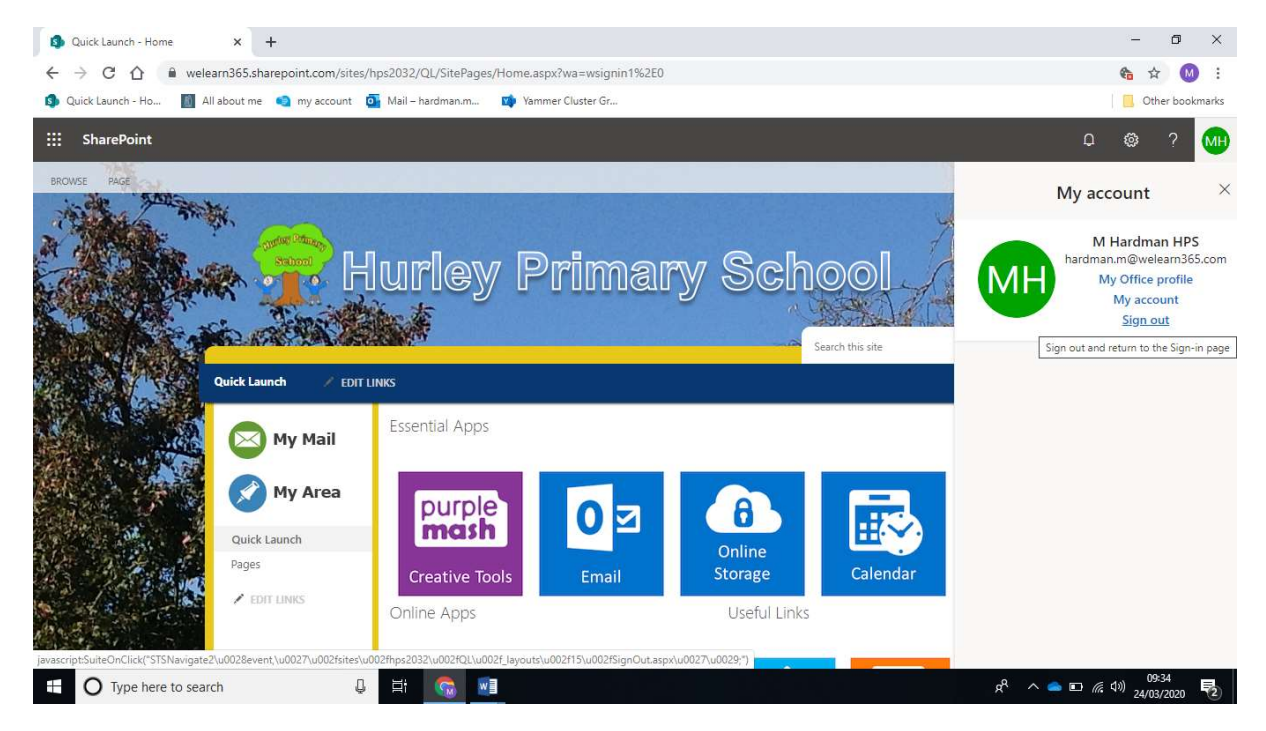

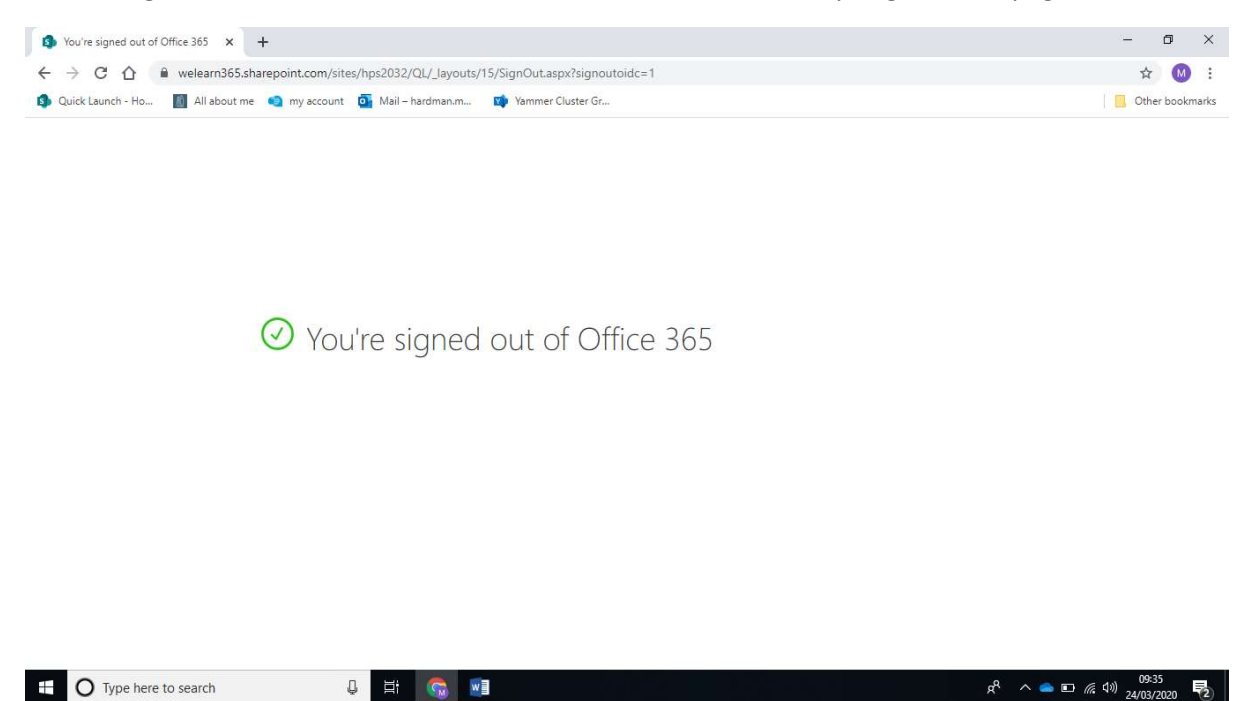

DON'T close this window (click the cross in the corner). At the top of this page, re-type www.welearn365.com and then go back to step 1 and you should be able to log on to a different account.

Click on sign out BUT don't close this window. Give it a minute until you get to this page.